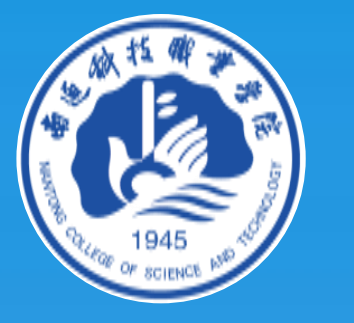

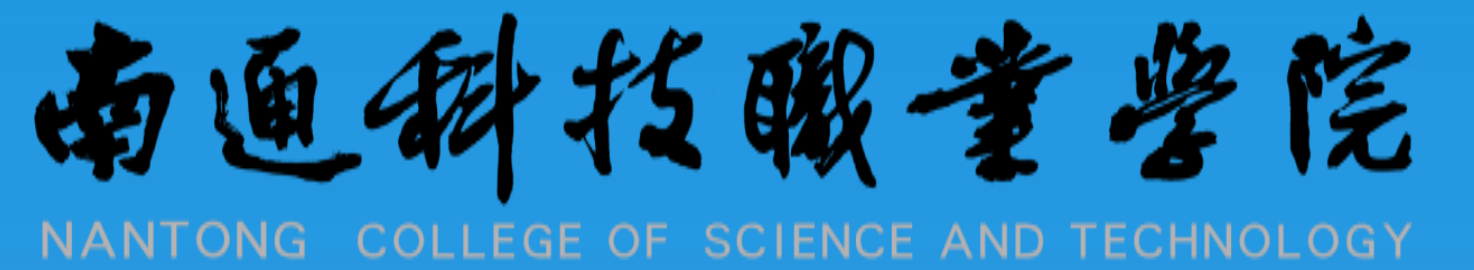

## 校园一卡通 虚拟卡 使用说明 (微信公众号-简易版)

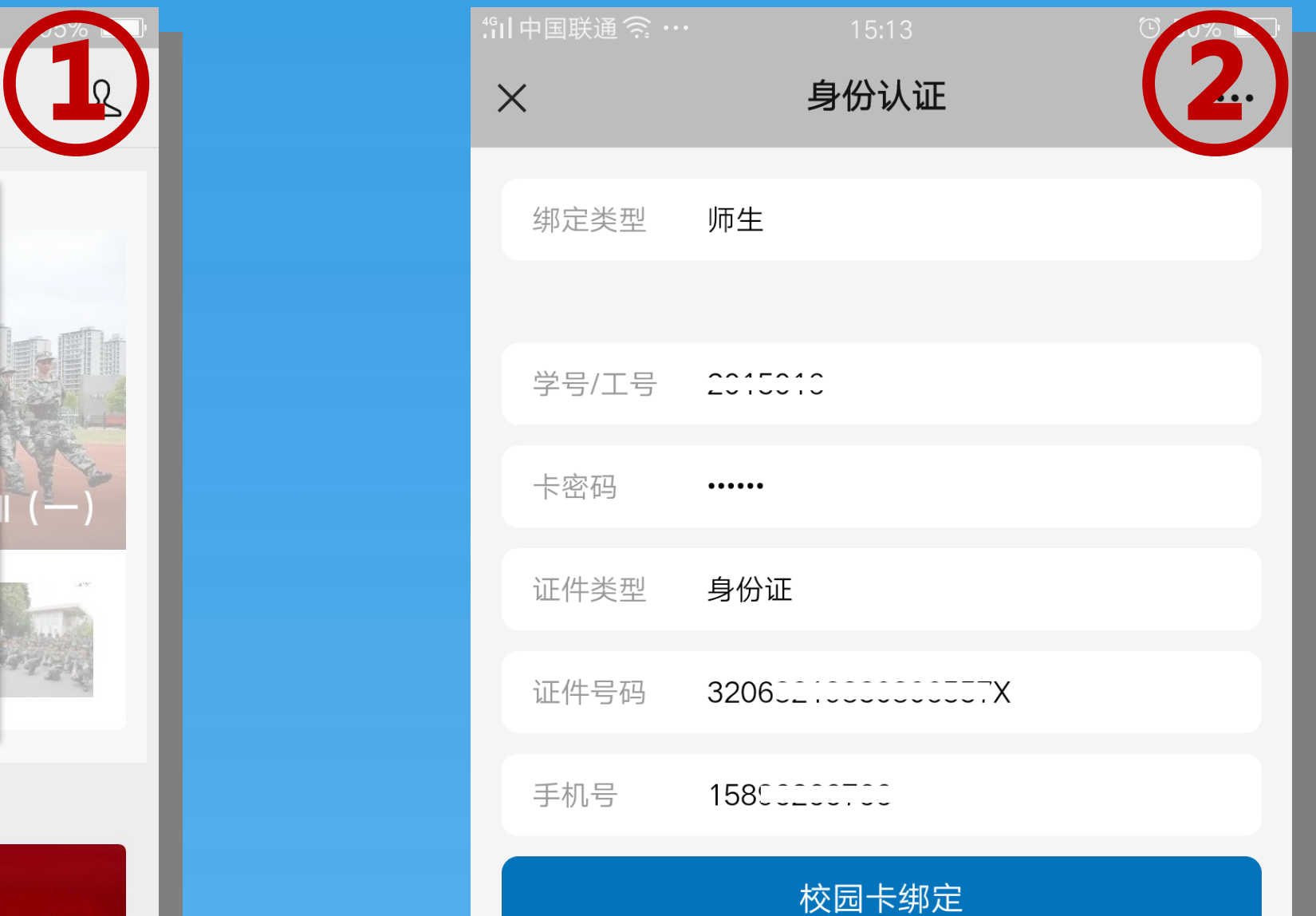

1. 通过微信扫描上图二维码, 关注"南通科院"微信公众 号,打开"一卡通"页面。 ("走进科院"—"一卡通")

2. 绑定自己学号/工号/卡号, 默认密码为身份证后6位, 末尾为字母的用"1"代替。 大3. 可在"校园卡充值"页面使 用微信支付功能对一卡通账 户进行充值。

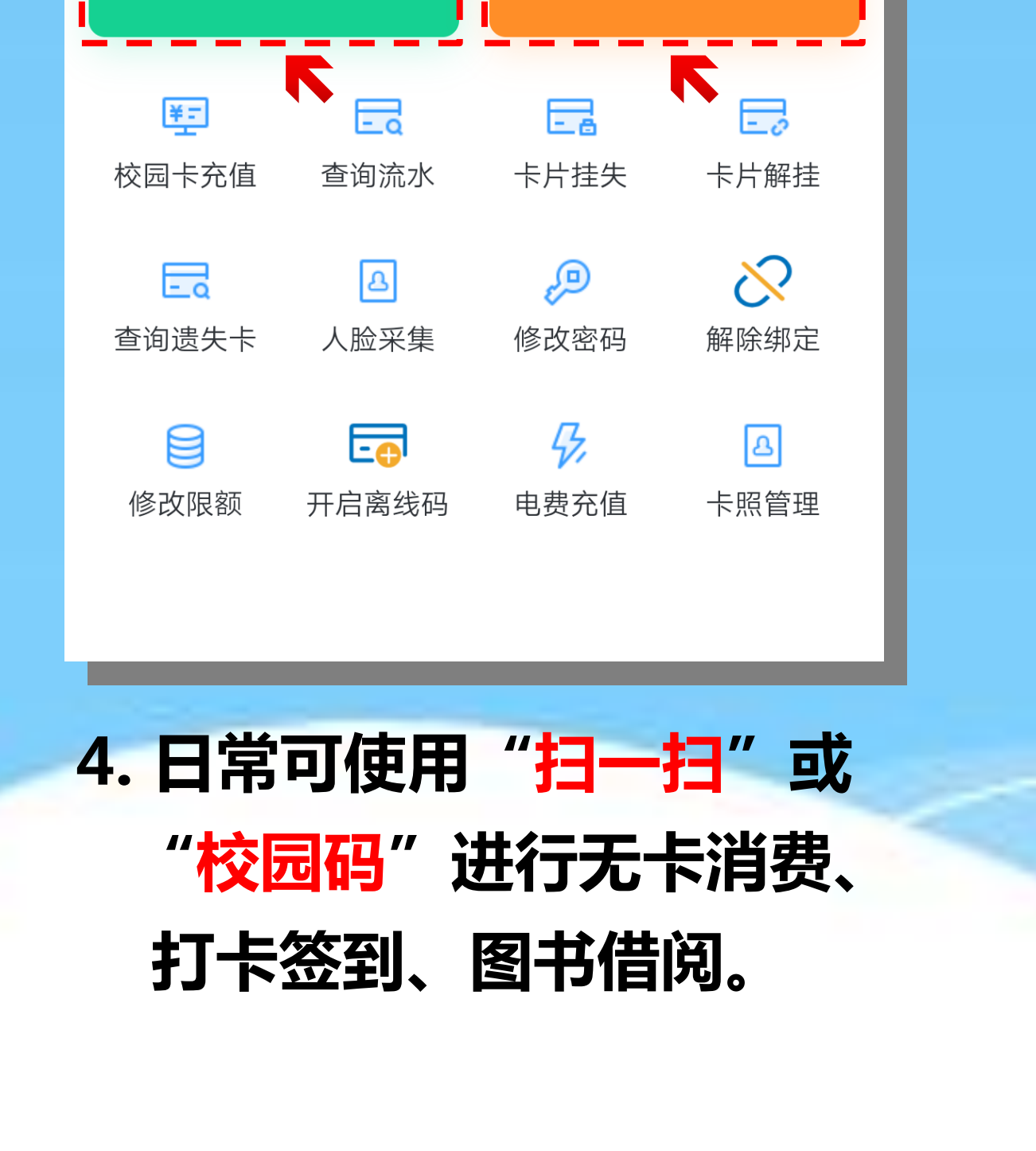

校园一卡通服务电话: 13235206675

- 5.)<br>A.为防止信息冒用,人脸自拍照上传后 再次修改时需班主任或部门负责人审 核确认,通过后才能使用。为确保人 脸支付时识别准确度,切勿上传美颜 自拍照。
	- B. 若实体卡丢失, 请第一时间在一卡通 页面进行"卡片挂失";若捡到他人 实体卡,也可使用"查询遗失卡"功 能进行登记,方便失主寻回卡片。

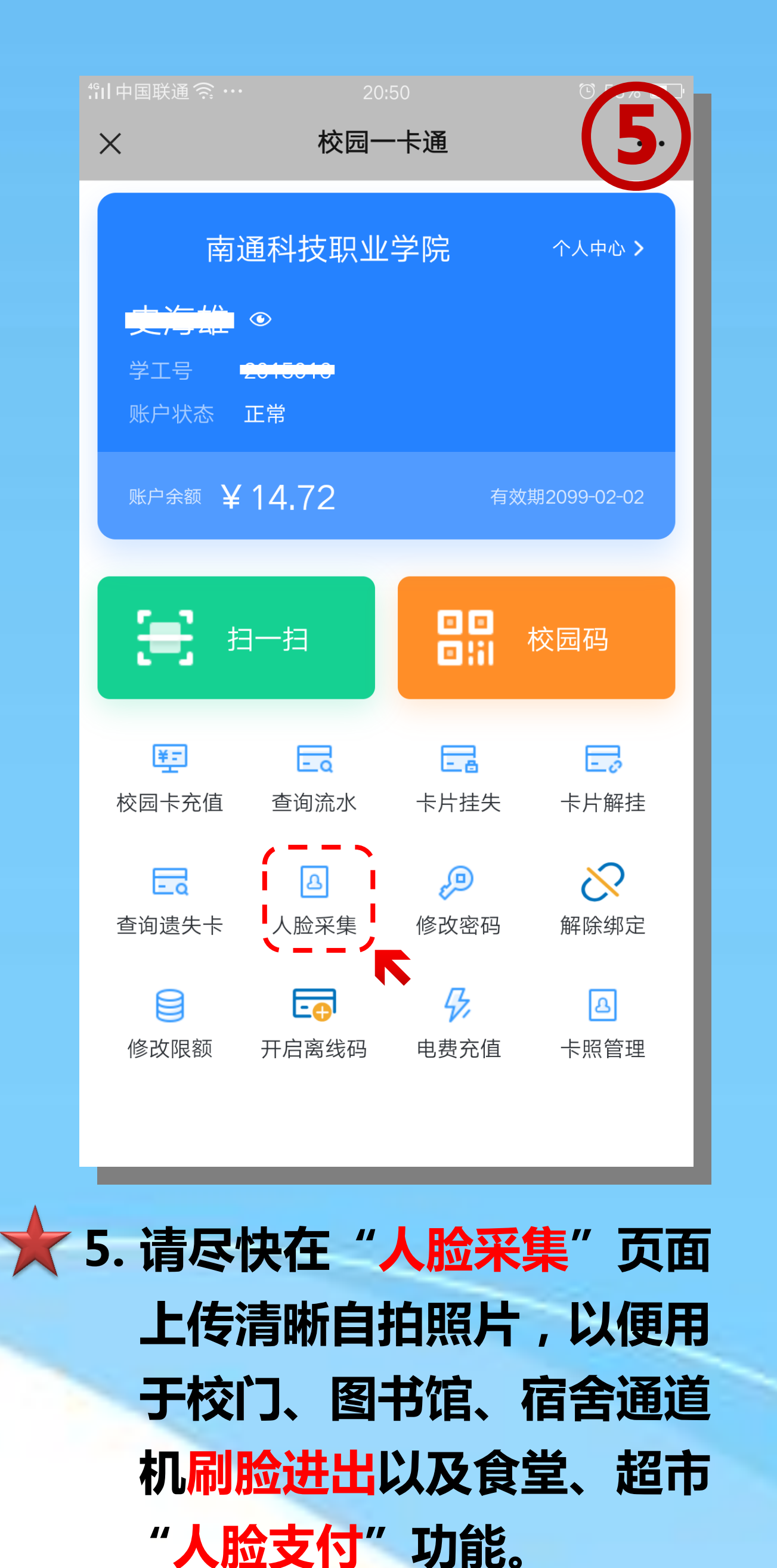

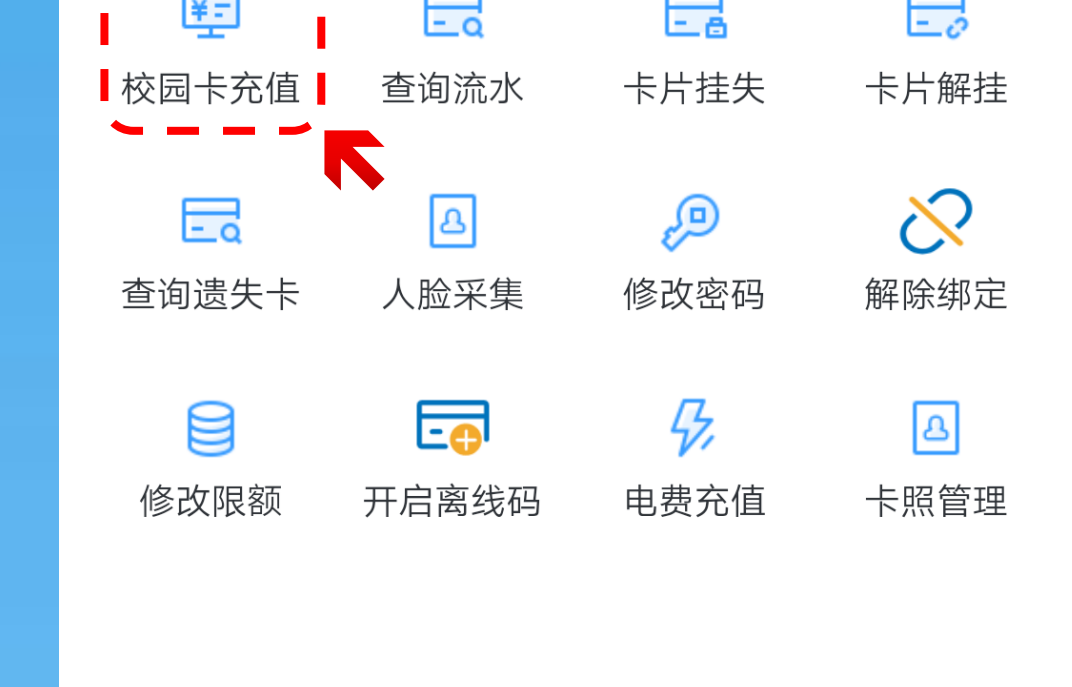

## 其他注意事项

- E."卡照管理"页面内上传的证件照仅 C.所有充值和消费记录均可在"查询流 水"页面进行实时查询。 D.校内宿舍电费充值可在"电费充值" 页面完成。
- 用于补卡时卡片打印,不是用于人脸 消费。
- F.为方便日常使用,建议将"南通科技 职业学院"微信公众号快捷方式添加 到手机桌面。

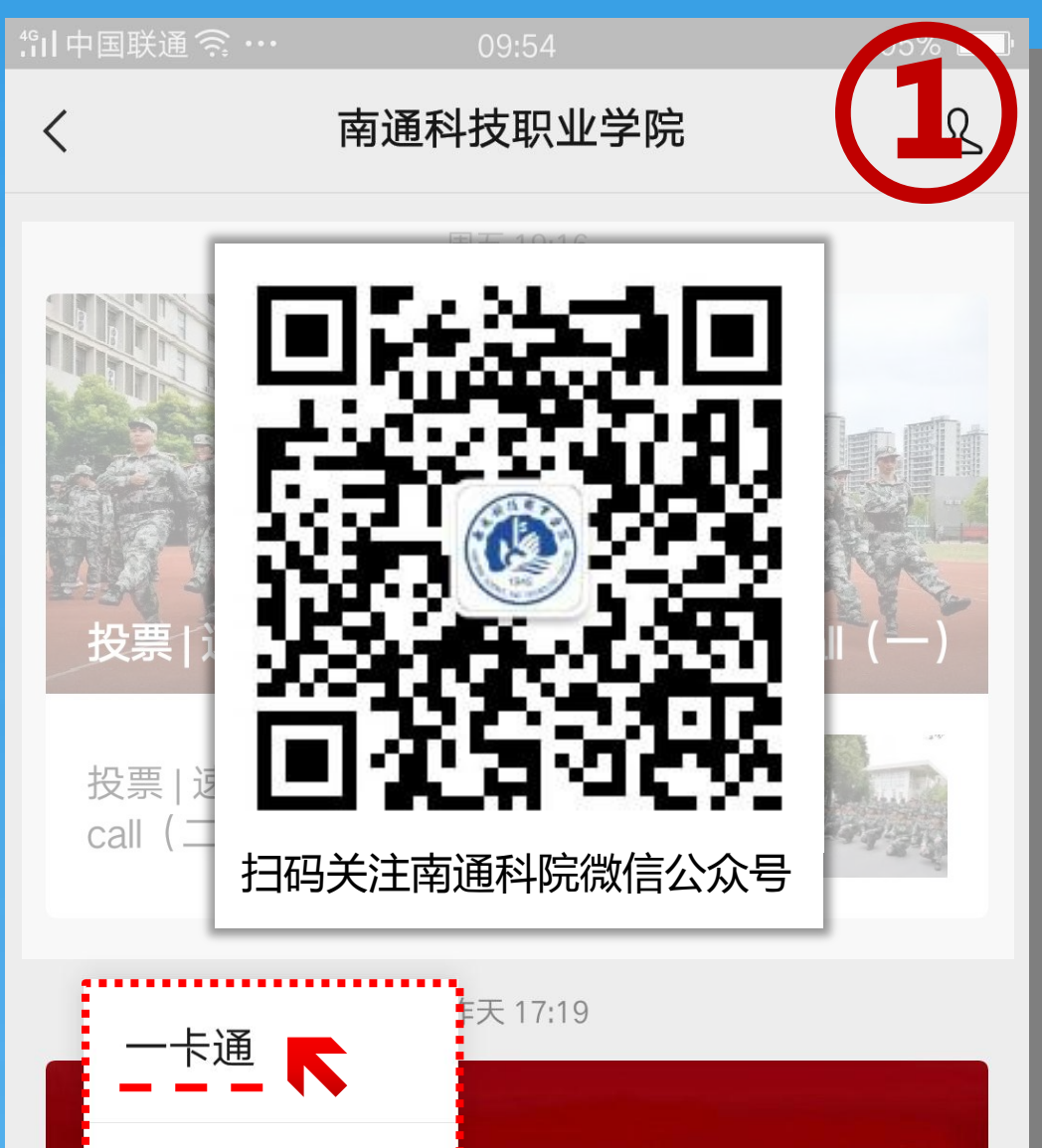

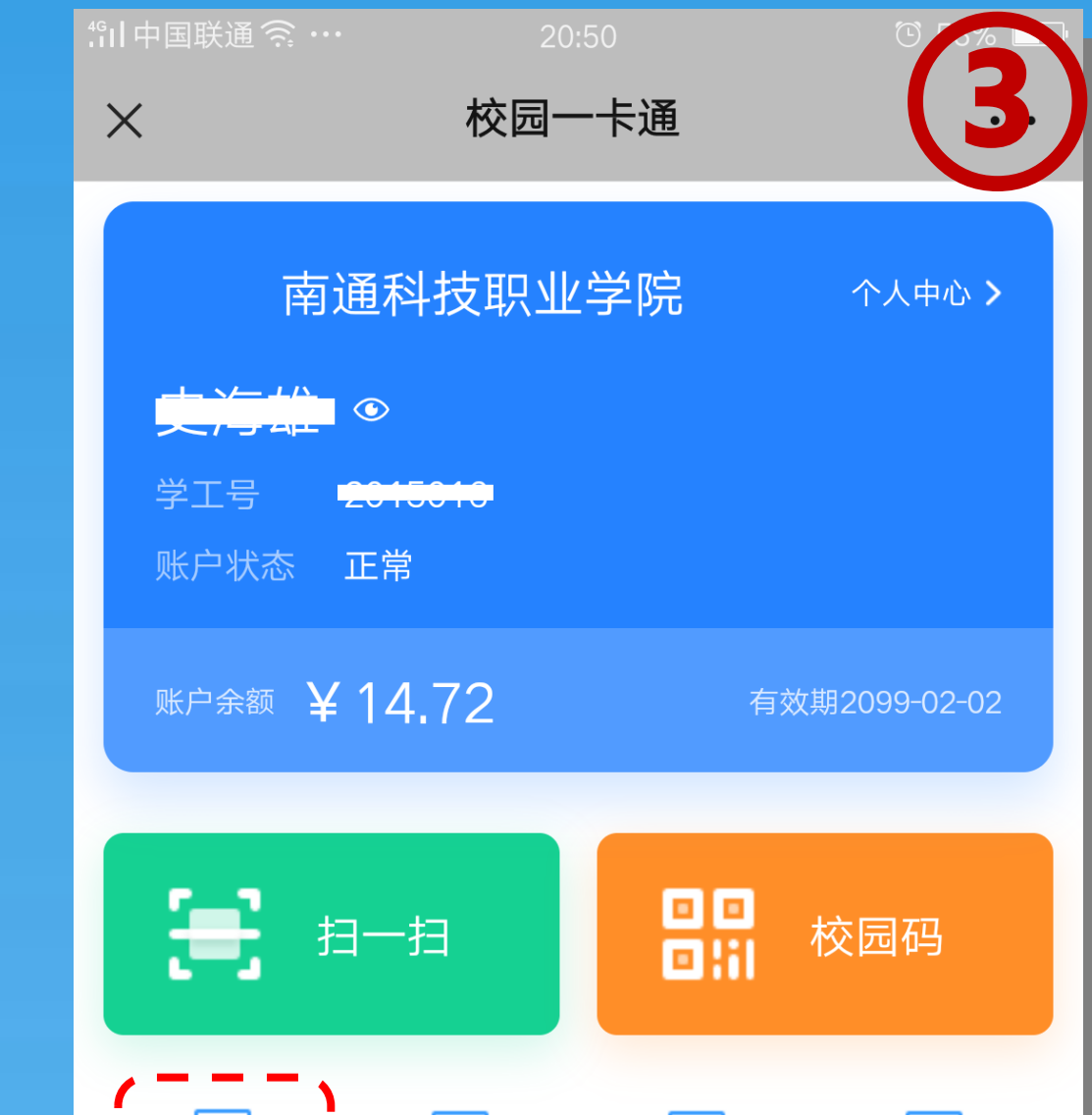

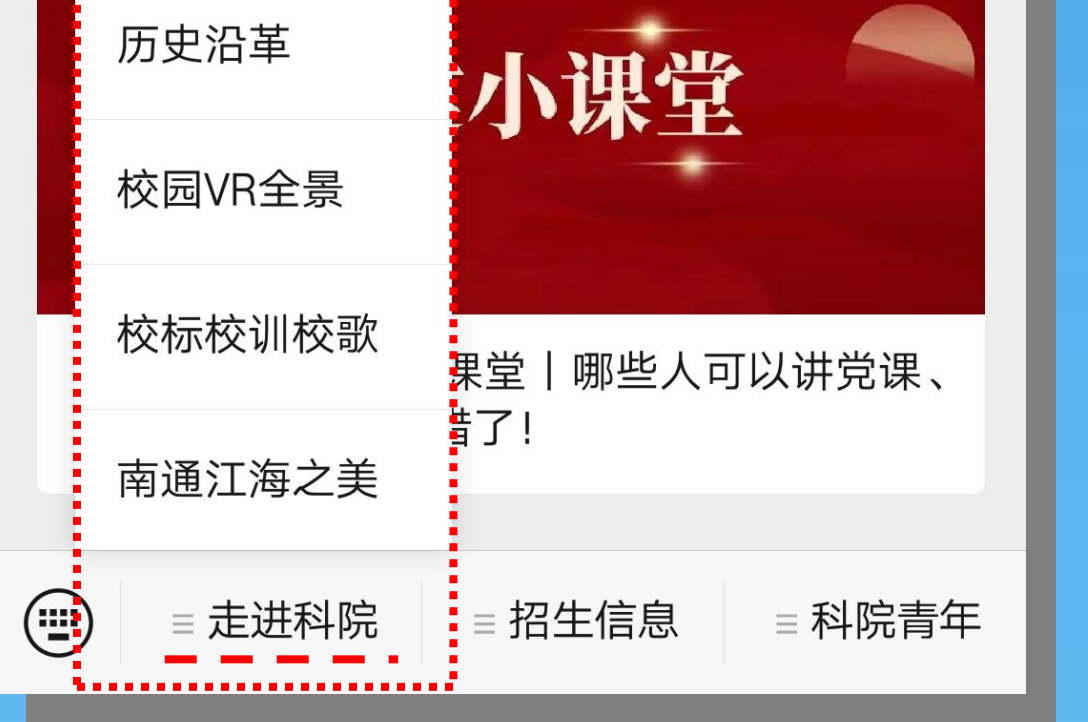

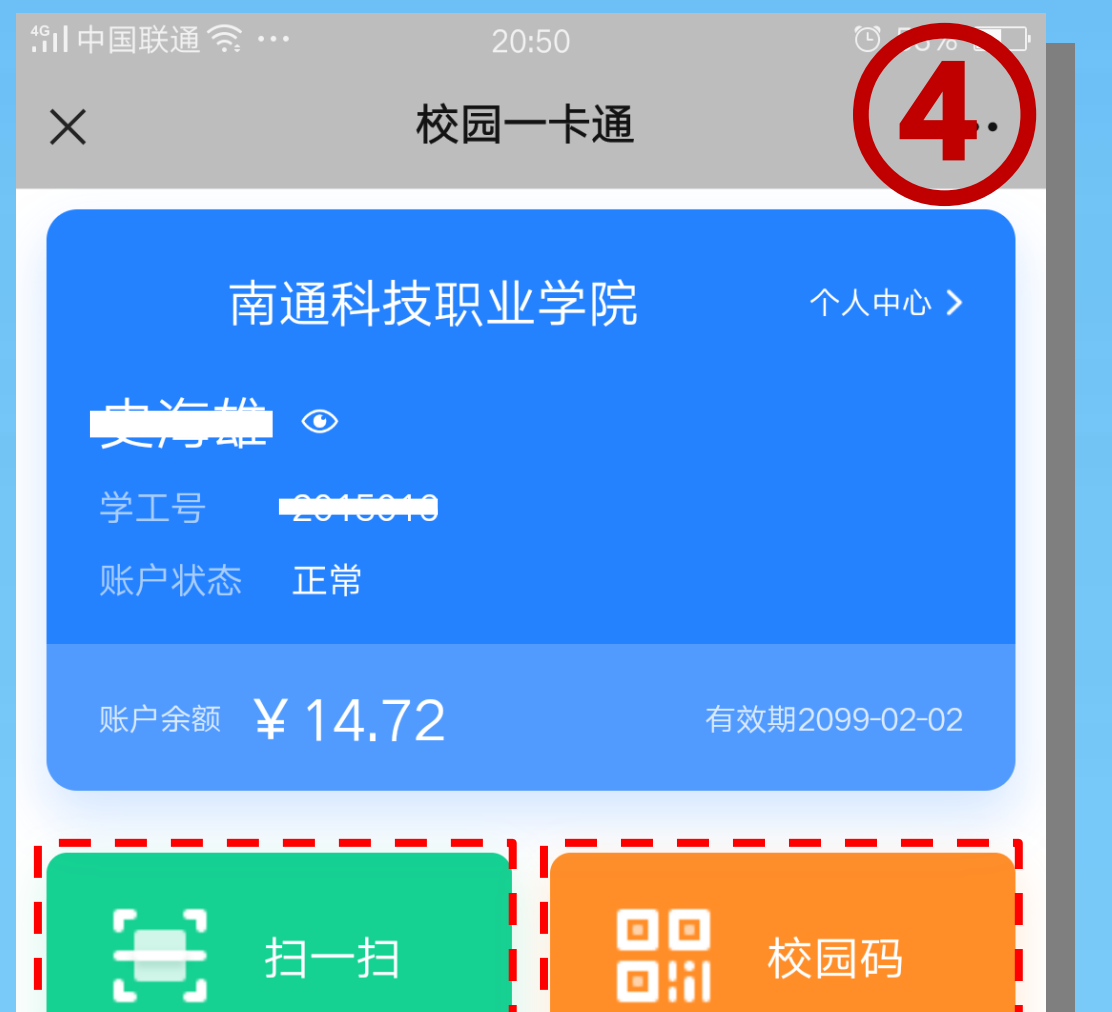

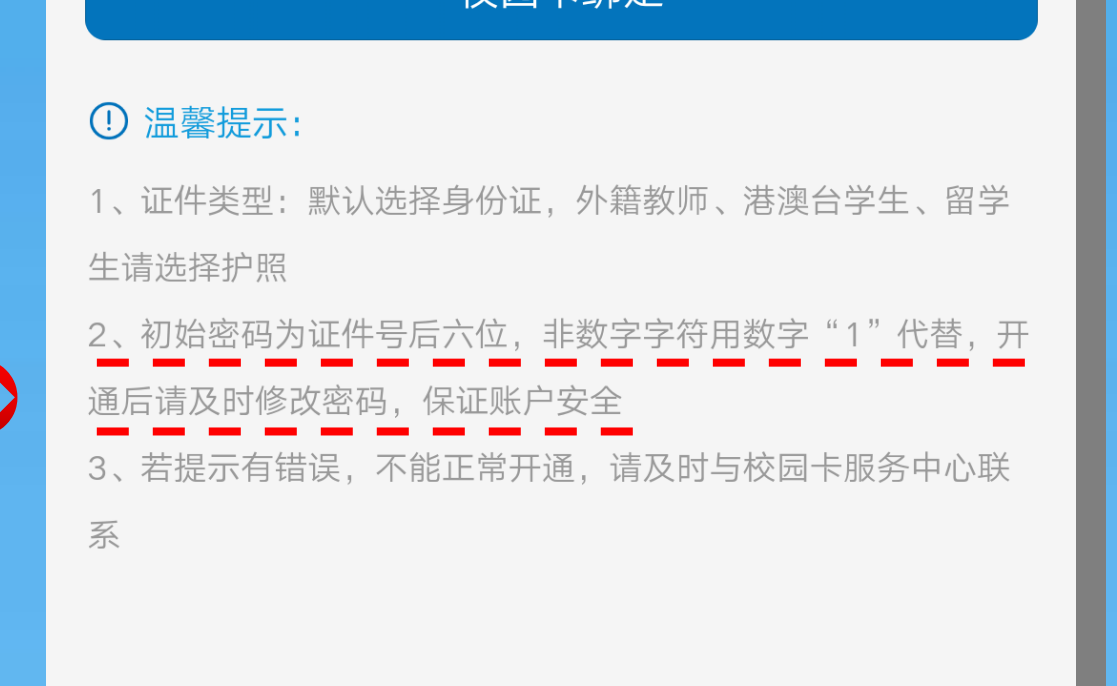

【特别提醒】:

 请全体师生务必于10月20日前完成学校微信公众号的关注以及一卡通账号的绑定,10月20日后学校将 注意 全面禁止食堂、超市等场所通过商户个人微信、支付宝、现金等途径进行交易,全面启用校园一卡通。